Outlook App on Android

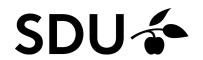

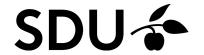

**1.** First, download the Outlook App from your App Store.

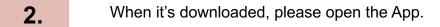

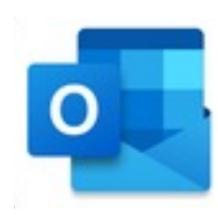

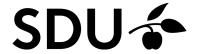

- If you haven't used the App on your phone before, then please log in with your SDU-mail (<a href="mailto:xxxxx99@student.sdu.dk">xxxxxy9@student.sdu.dk</a>) and click 'Continue'. Then, log in with your SDU-mail and password that you use for sso.sdu.dk or itslearning.
- Click on 'Maybe later'. When you have done so, you're now ready to use the App ©
- If you're already using the Outlook App, then please tag along in order to find out, how to setup your SDU-account to the App ©

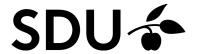

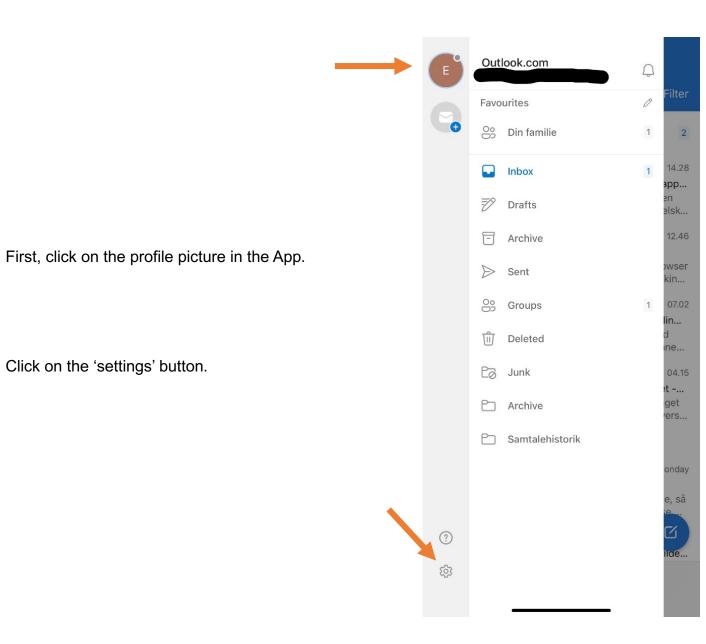

6.

**7**.

Click on the 'settings' button.

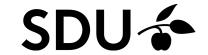

 $\times$ Settings General Help & Feedback Set Default Email App **Email Accounts** Outlook.com Add Email Account Storage Accounts OneDrive Add Storage Account Email Notifications Default Signature Get Outlook for iOS > **Swipe Options** Set Up / Archive > Focused Inbox ? Focused Inbox > Badge Count

8. Click on 'Add E-mail Account'.

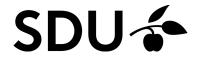

Type in your SDU-mail (xxxxy99@student.sdu.dk) and click on 'Continue'.

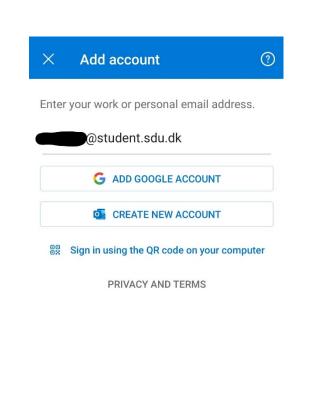

CONTINUE >

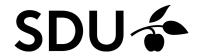

10.

Log in with your SDU-mail and the password that you use for sso.sdu.dk or itslearning.

11.

Your SDU-mail is now added to your Outlook App  $\ensuremath{\odot}$ 

If you experience any trouble setting up your SDUmail on your phone, then please contact us on <a href="mailto:servicedesk@sdu.dk">servicedesk@sdu.dk</a>.

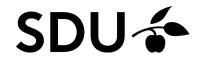